## Renewal of lent documents

You can make the renewal of the documents yourself.

Go to the library website bg.umw.edu.pl

Select the OPAC Library catalogue.

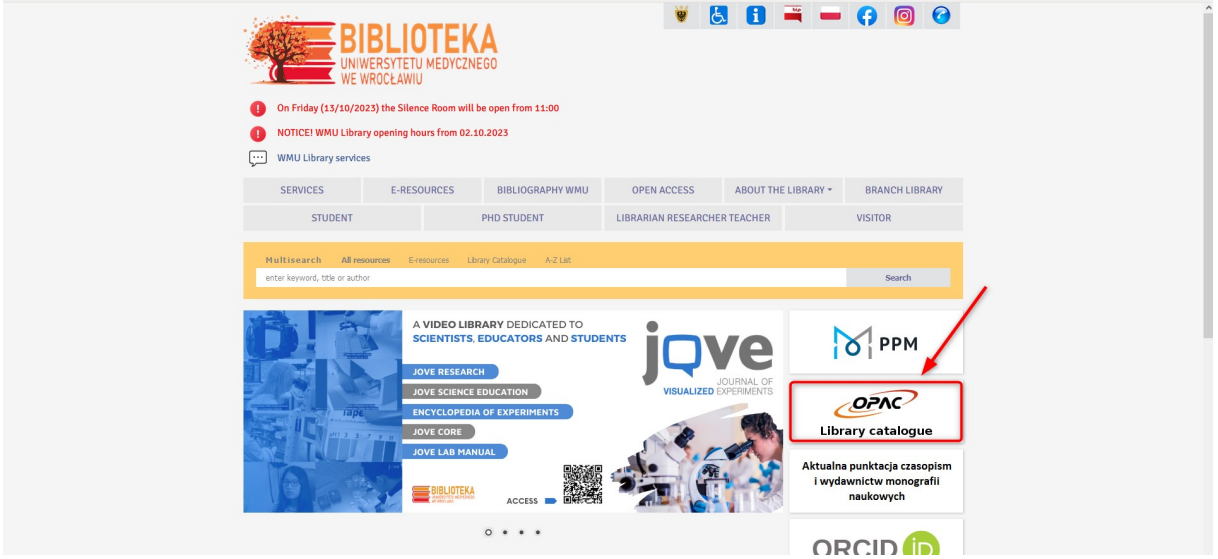

Select the Log in option located in the upper right corner of the screen.

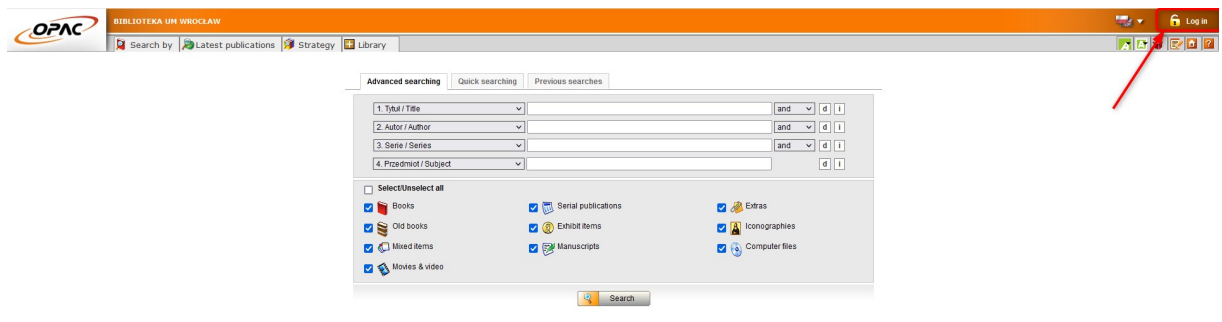

Enter your login and password, select OK.

NOTE: the login is name.surname or library account number, the password created during registration.

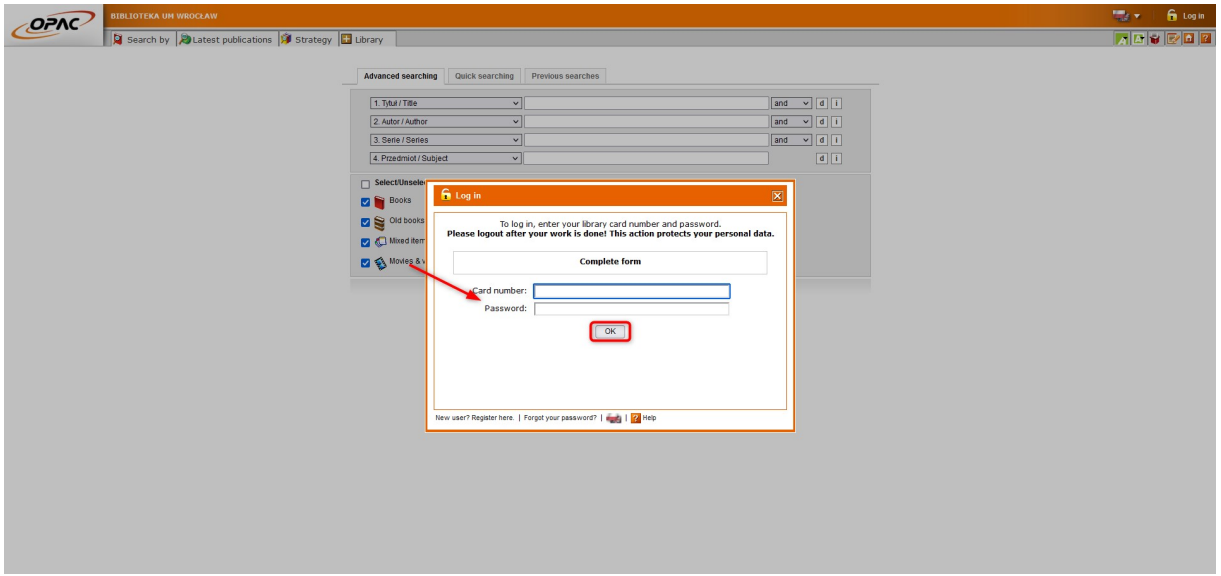

Select the Account tab. The system will ask you to re-enter your password.

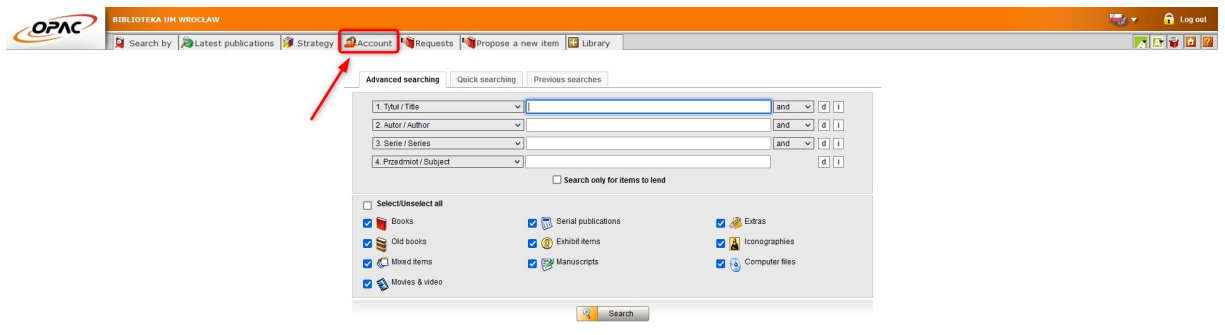

Select the Renewable items option.

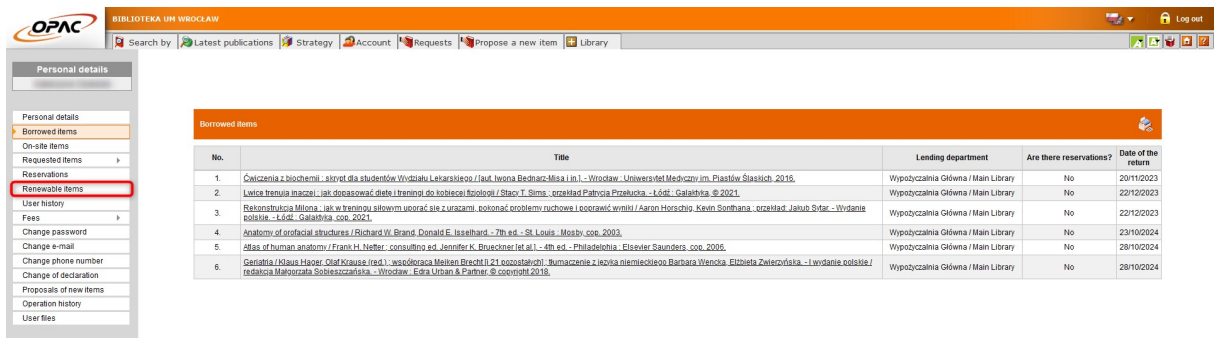

Here you will find a list of books you have borrowed. Select the Renew option located in the Action table on the right. The system will ask you to confirm the renewal.

NOTE: You can make a renewal at the earliest 90 days before the return deadline and at the latest on the last day of the deadline.

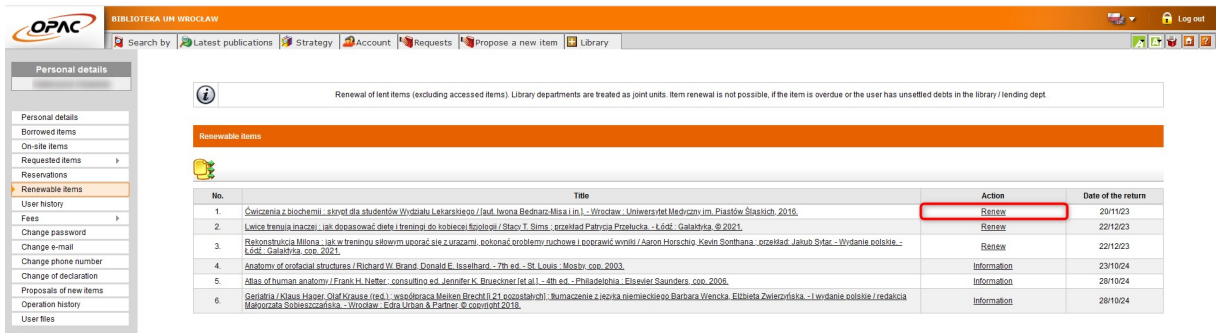

If the screen displays a window with the heading Renevals carried out - the process has been carried out correctly. Note the new date of returning the book.

IMPORTANT: You can renew your loan period up to 3 times. However, you cannot activate the consecutive renewed periods in advance. In the example provided, the due return date has been moved by only 7 days because the renewal was activated only 7 days after the loan period had started. It is best to renew the loan period closer to the due return date.

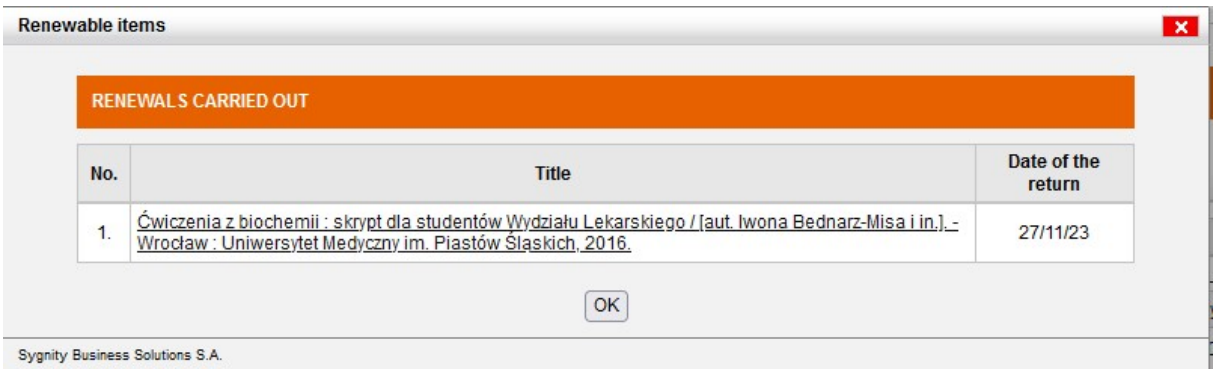

## If you get a message like the one below, renewal is not possible at this time.

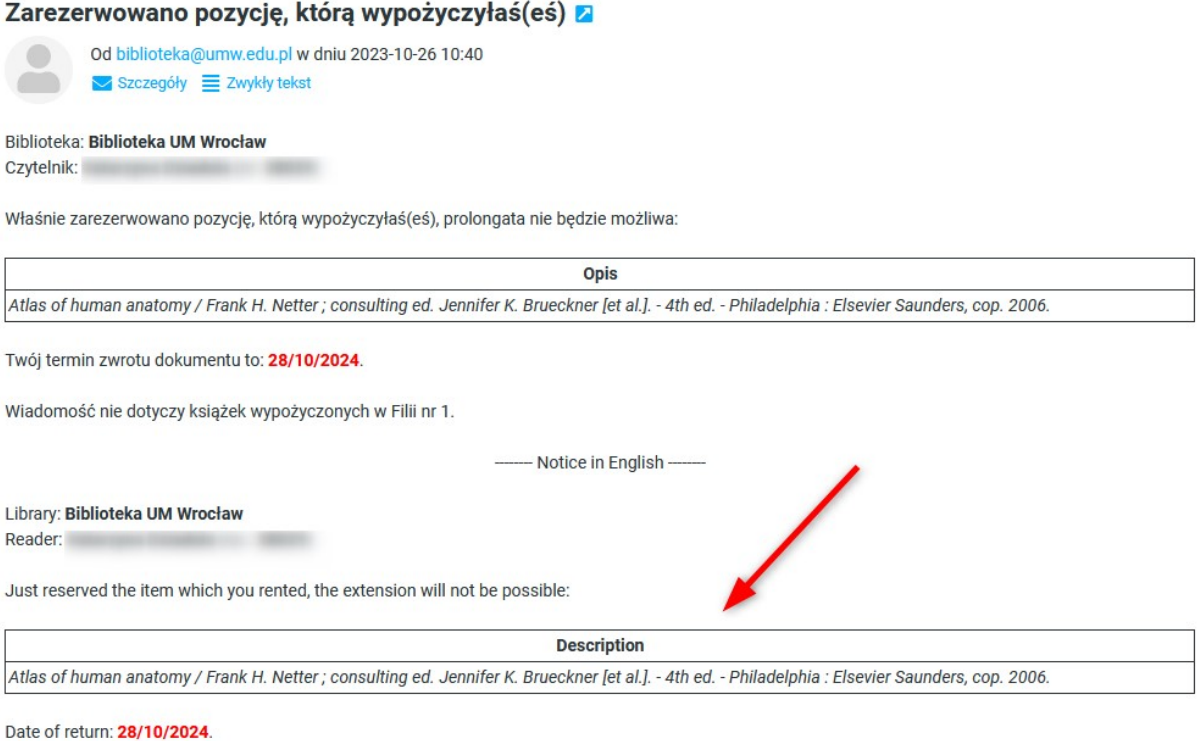

By selecting the Information option in the Renewable items tab, you will see a message confirming that it is not possible to extend the return date. This status is possible to change (e.g., cancellation of the reservation by another user), so it is worth checking at a later date for the possibility of making a renewal.

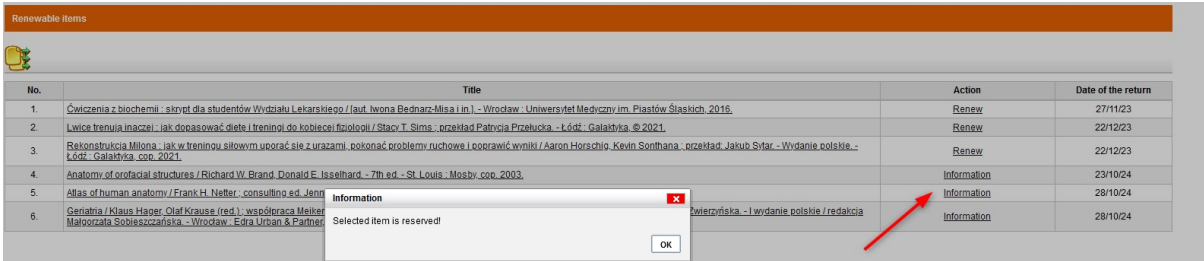